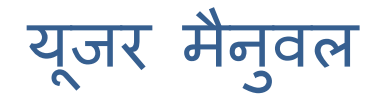

सूचना का अधिकार

# (आर0टी0आई)

----------------------------------------------------------------------------------------

सिटीजन इंटरफेस

सूचना का अधिकार प्रशासनिक सुधार विभाग उत्तर प्रदेश सरकार

राष्ट्रीय सू चना ववज्ञान केंद्र इलेक्ट्रॉननक्ट्स और सूचना प्रौद्योधगकी मंत्रालय

# सामग्री

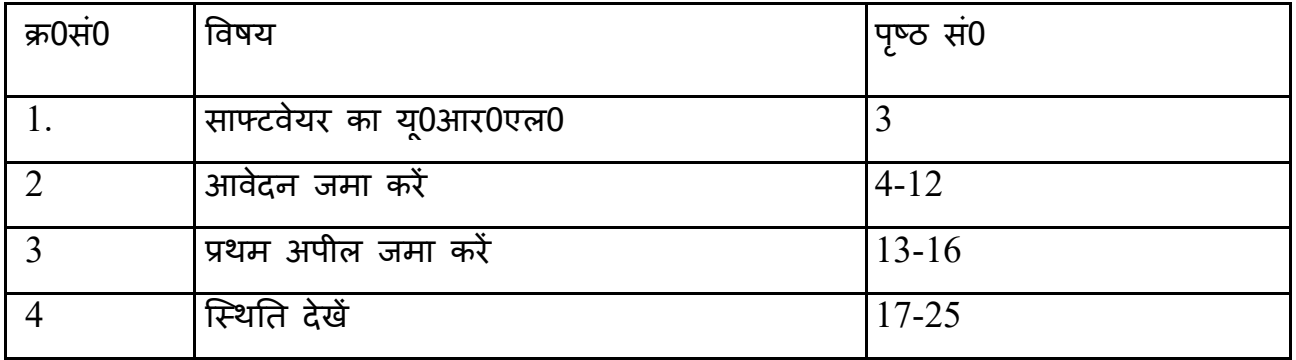

आरटीआई यूपी प्रणाली का यू.आर.एल. है: <u><https://rtionline.up.gov.in/></u>

# **सिटीजन माड्यूल**

## आरटीआई आनलाइन आवेदन करने के सलए:

सर्वप्रथम वेबसाइट <https://rtionline.up.gov.in/> पर जायेगें, तत्पश्चात उन्हें निम्न स्क्रीन प्रदर्शित होगी।।

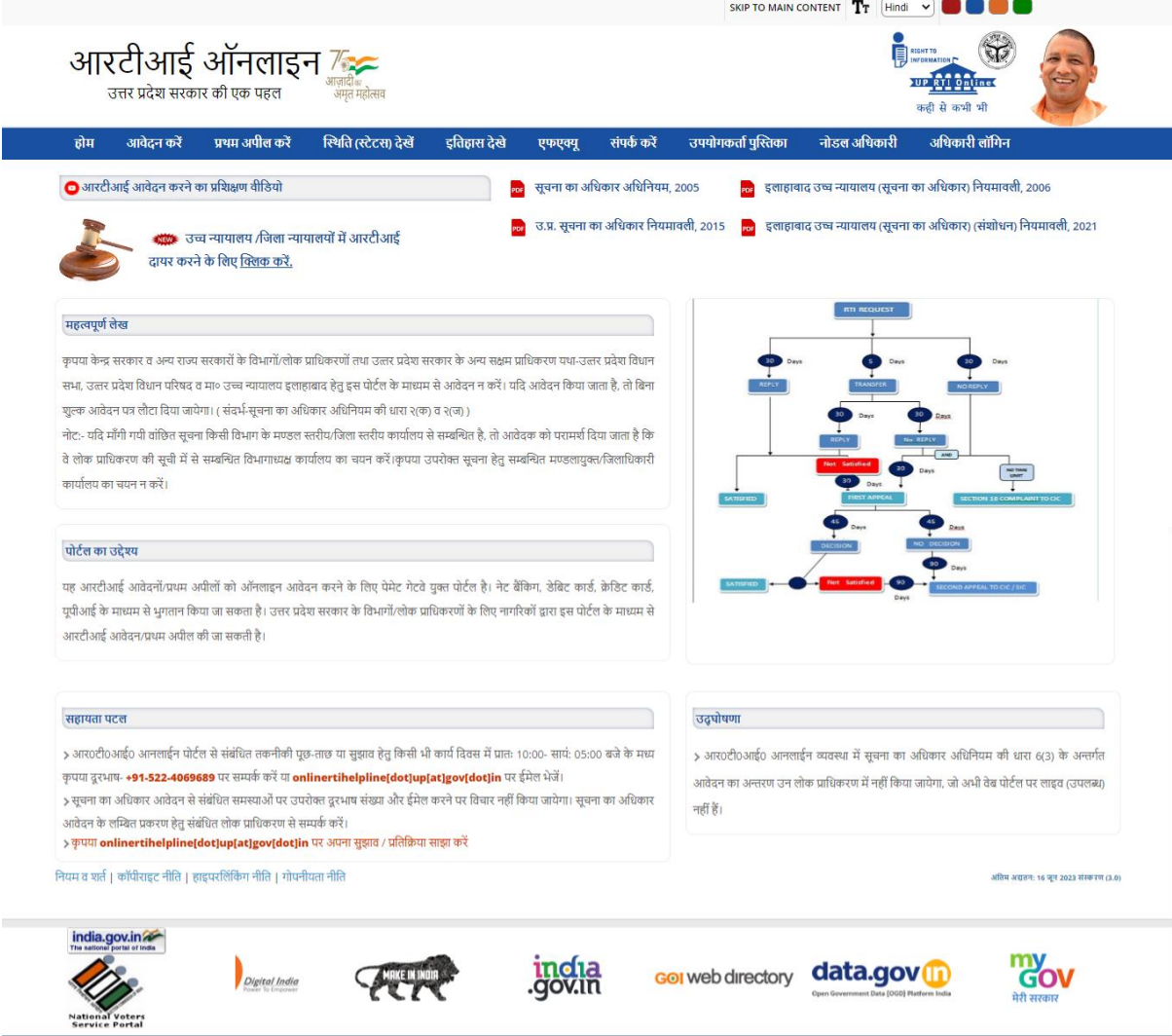

,<br>प्रशासनिक सुधार विभाग, उत्तर प्रदेश सरकार के द्वारा प्रदान की गई साइट की विषय-सूची<br>राष्ट्रीय सूचना विज्ञान केन्द्र,उत्तर प्रदेश एकक द्वारा सॉफ्टवेयर अनुरक्षण एवं नवीनीकरण।

➢ आरटीआई ऑनलाइन आवेदन करने के सलए शीषव पट्टी पर **आवेदन करें**ववकल्प पर स्क्ट्लक करें।

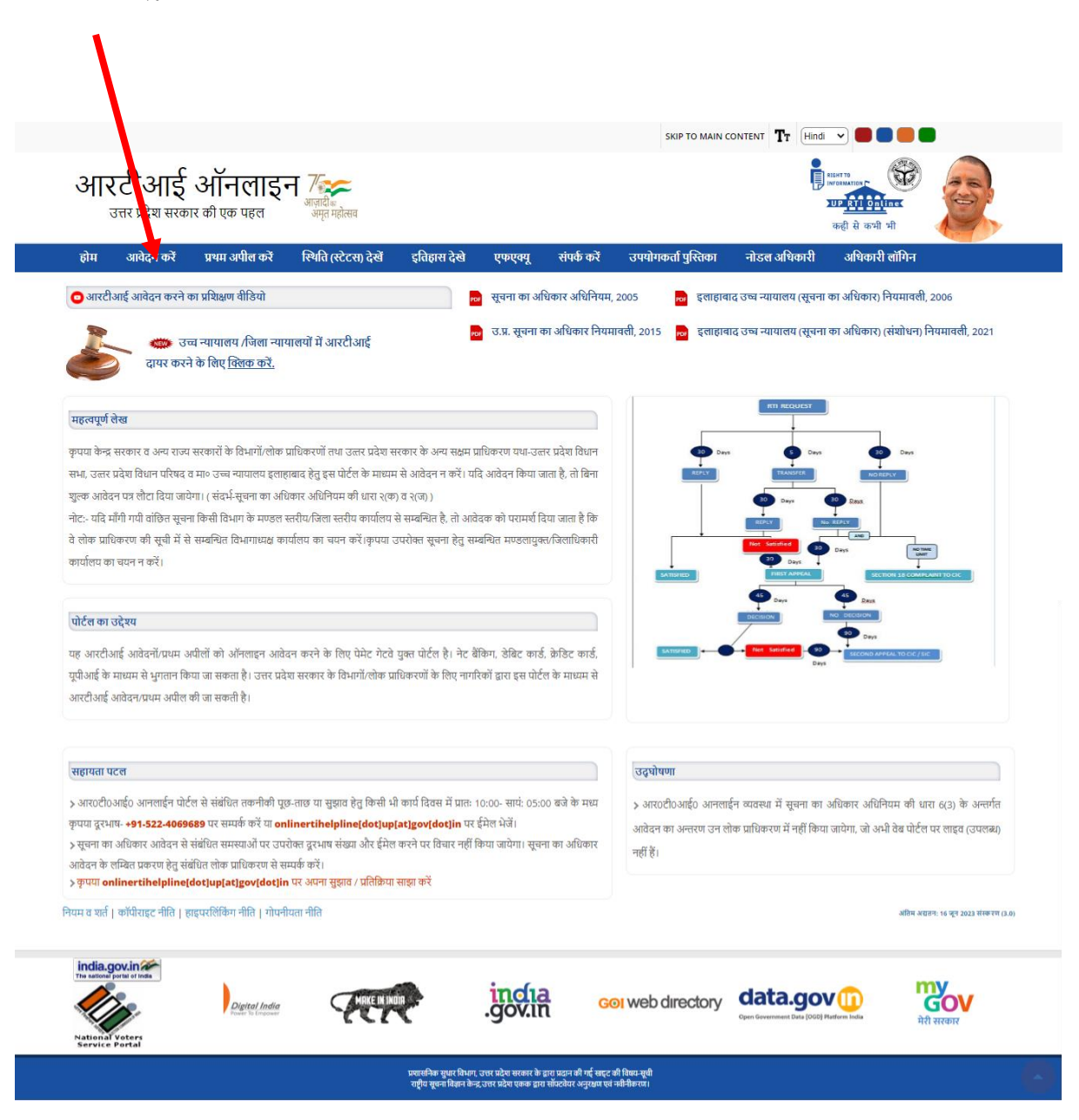

## **अनुरोध करें**

- $\triangleright$  आरटीआई ऑनलाइन पोर्टल के उपयोग के लिए दिशानिर्देश स्क्रीन प्रदर्शित होगा।
- ➢ ददशाननदेश को पढ़ने के सलए बार थक्रॉल का प्रयोग करें।
- $\triangleright$  नीचे दिए गए स्क्रीन में प्रदर्शित दिशा-निर्देशों को ध्यान से पढ़ें।
- ➢ मैने उपयुवक्ट् त ददशा-ननदेशों kको भसलभांनत पढ़ सलया है एवं समझ सलया है। सिटीजन को चेकबॉक्स पर निशान लगाते ह्ये सबमिट/रद्द करें बटन पर क्लिक करना होगा।

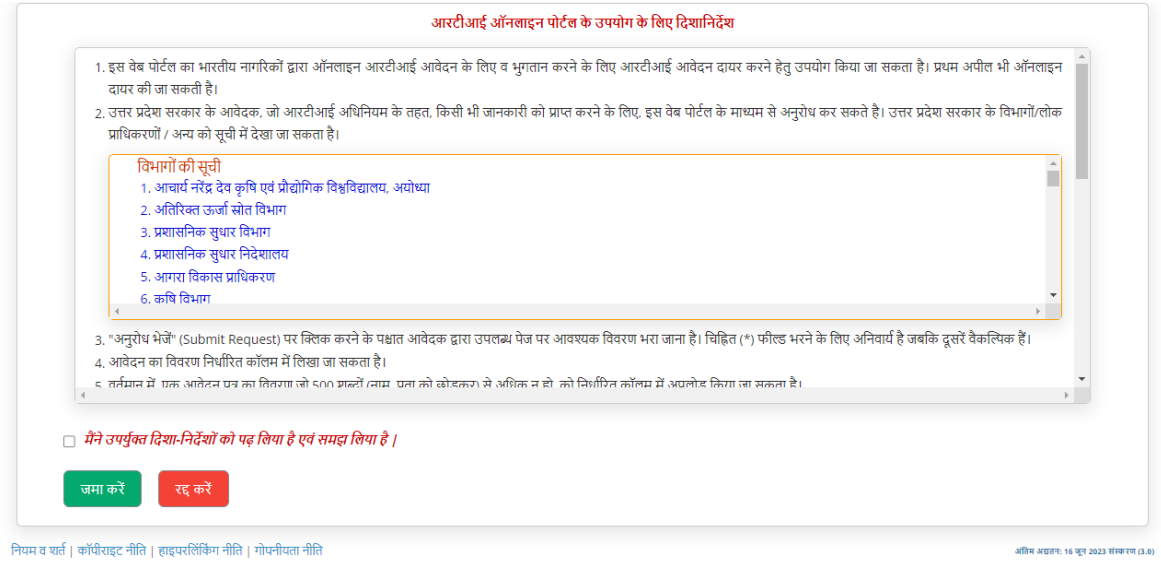

- $\triangleright$  तत्पश्चात ऑनलाइन आरटीआई अनुरोध प्रपत्र नीचे प्रदर्शित होगा। इस फॉर्म का उपयोग ऑनलाइन आरटीआई दाखिल करने के लिए किया जा सकता है।
- $>$  स्क्रीन में प्रदर्शित सभी आवश्यक फ़ील्ड भरें और सबमिट बटन पर क्लिक करें।

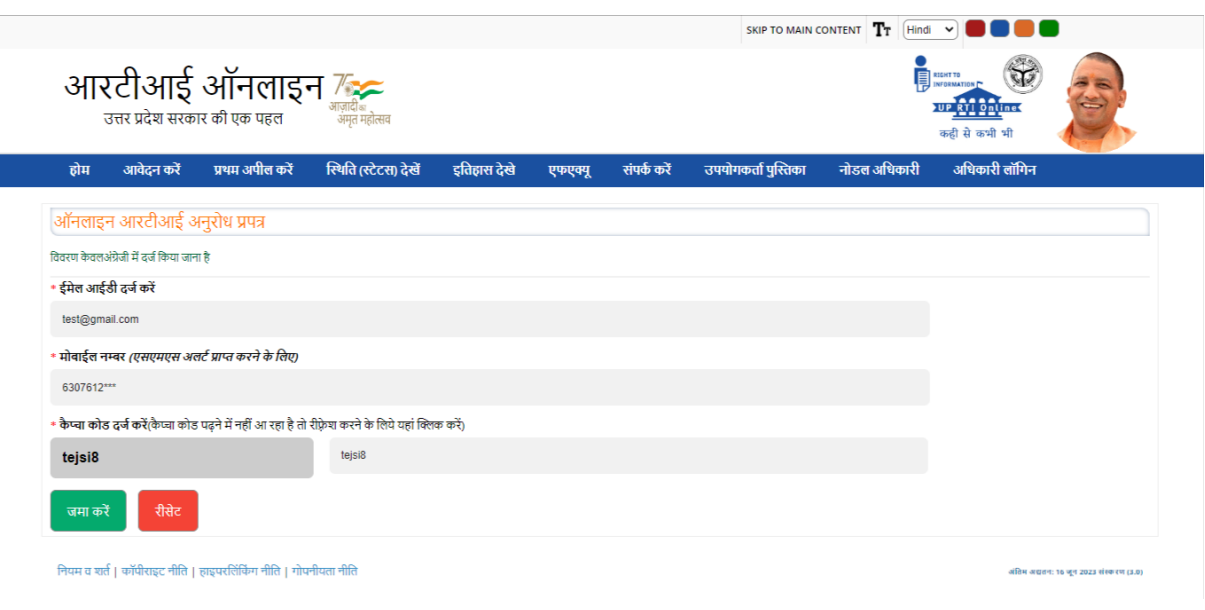

थक्रीन में प्रदसशवत सभी आवश्यक फील्ड भरें

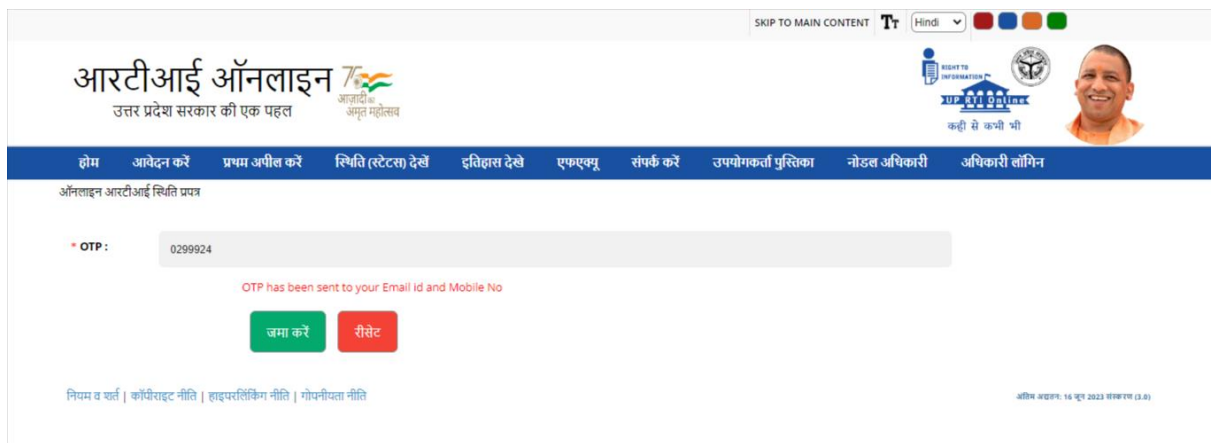

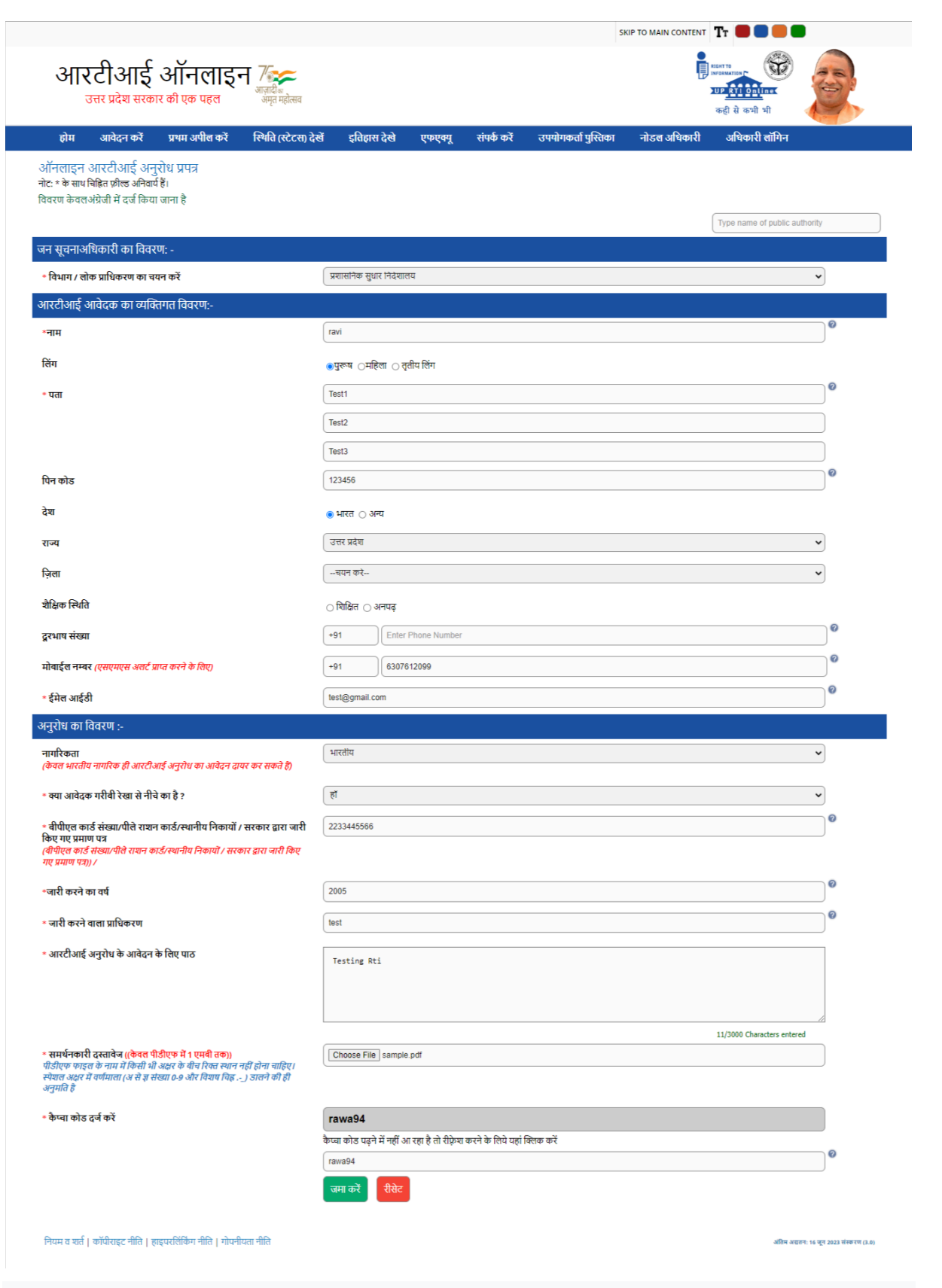

पस्ललक अथॉररट/ ववभाग स्जसके सलए आवेदक आरटीआई दाखखल करना चाहता है उसे सेलेक्ट्ट डडपाटवमेंट / पस्ललक अथॉररटी ड्रॉपडाउन फील्ड से चयन करना होगा।

#### ध्यान दें-

- 1. (<sup>\*</sup>) चिन्हित फील्ड भरना अनिवार्य है जबकि अन्य वैकल्पिक हैं।
- 2. आवेदक के मोबाइल नंबर प्रदान करने की स्थिति में एसएमएस अलर्ट प्राप्त होगा।
- 3. आरटीआई अनुरोध के लिए केवल अक्षर :A-Z, a-z, नंबर 9-0विशेष वर्ण -\_ ( ) /  $(a): \& \setminus \%$  अनुमति हैं।
- *4.* आवेदन पत्र में अधिकतम 500 शलद सलखा जा सकता है|

### के स 1: गरीबी रेखा सेनीचेका आवेदक (बीपीएल) **लिए आवेदक**

- ➢ प्रदेश में "गरीबी रेखा से नीचे का आवेदक" को ववकल्प "हााँ" चुनना होगा।
- ➢ नागररकों को सपोदटिंग डॉक्ट्यूमेंट के रूप में बीपीएल का आई0डी0 प्रूफ अपलोड करना होगा।
- $>$  आवेदक के मोबाइल नंबर प्रदान करने की स्थिति में एसएमएस अलर्ट प्राप्त होगा।

**सहायक दस्तावेज़ पीडीएफ** आवेदन पत्र का साइज़ 1 एम0बी0 तक होना चादहए। सचना का ू अधिकार अधिननयम २००५ के अनुसार गरीबी रेखा के नीचे के ककसी भी नागररक को आर०टी०आई० शुल्क का भुगतान करने की आवश्यकता नहीं है।

- $>$  सबमिट बटन पर क्लिक करें।
- ➢ एक यूननक रस्जथरेशन नंबर जेनरेट होगा। इसका उपयोग भववष्ट्य में संदभव के सलए किया जाएगा। आवेदक इसका प्रिंट आउट निकाल कर अपने पास सुरक्षित रख लें।

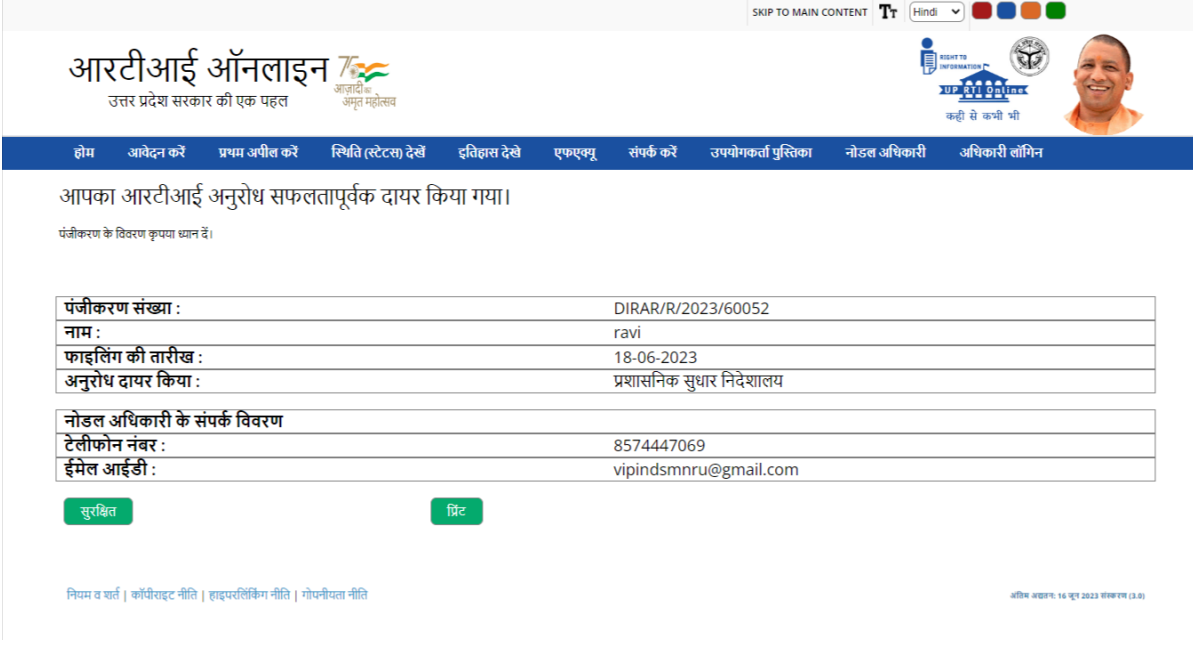

➢ आगे की प्रकक्रया के सलए संबंधित ववभाग के "नोडल अधिकारी" को आरटीआई अनुरोध भेजा जाएगा।

➢ एस०एम०एस० जेनरेट होगा और मोबाइल नंबर पर भेजा जाएगा। ववसशष्ट्ट पंजीकरण संख्या के माध्यम से अनुरोध फॉर्म में दर्ज किया जाएगा। एक ई-मेल भी जनरेट होगा और यूनिक रजिस्ट्रेशन नंबर के दवारा अनुरोध फॉर्म में दर्ज ई-मेल आईडी पर जाएगा|

## <u>केस 2 यदि कोई नागरिक बीपीएल श्रेणी में नही है</u>

- ≻ यदि कोई नागरिक बीपीएल श्रेणी में नहीं है, तो उसे 10 रू0 आवेदन शुल्क का भुगतान करना होगा और निर्धारित अतिरिक शुल्क जो उत्तर प्रदेश सूचना का आधिकार ननयमवाली में ननर्ाारित है।
- ➢ "गरीबी रेखा से नीचे आवेदक है" तो नागररक को "नही" ववकल्प को चुनना होगा।
- ➢ बाकी फील्ड को ऐसे ही भरा जाएगा।
- $>$  निम्नलिखित स्क्रीन प्रदर्शित हो जाएगी।

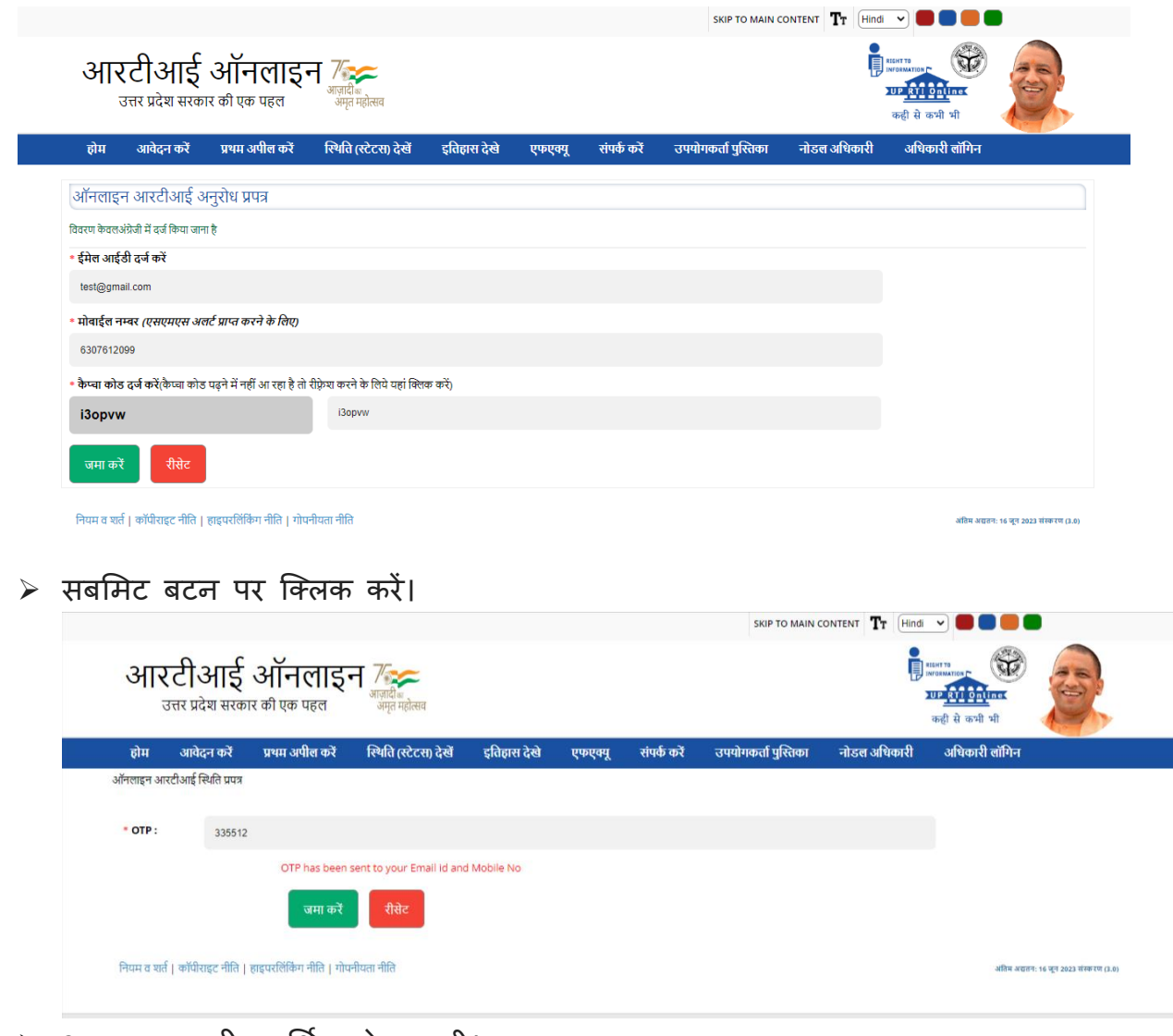

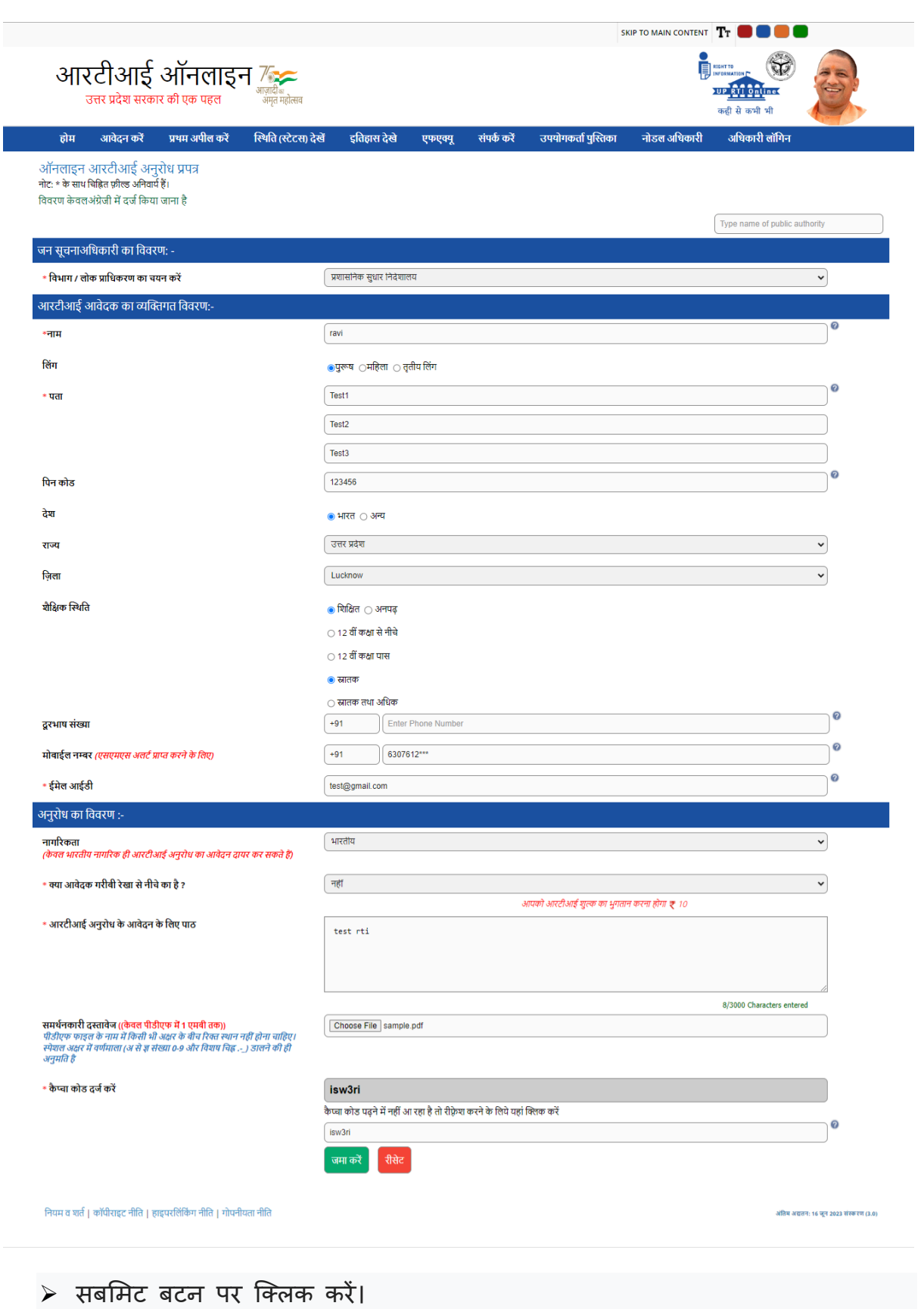

≻ ऑनलाइन अनुरोध भुगतान फॉर्म प्रदर्शित होगा।

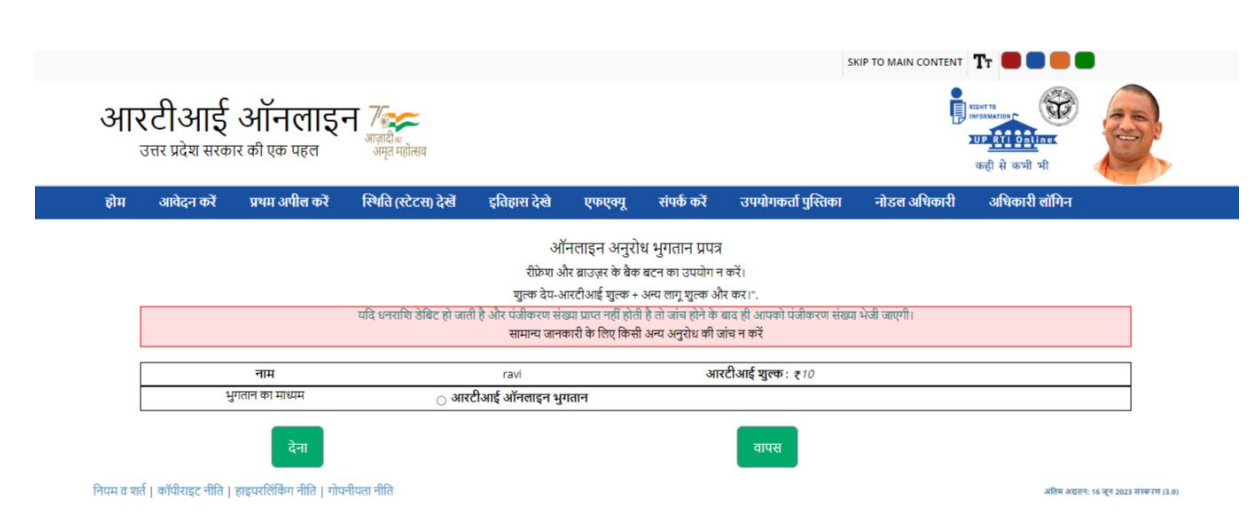

- ≻ "आरटीआई ऑनलाइन भुगतान" करने के लिये रेडियो बटन पर क्लिक करेंगे ।
- $\triangleright$  पे बटन पर क्लिक करें
- $\triangleright$  सिस्टम को SBI पोर्टल पर पुनर्निर्देशित किया जाएगा जैसा कि नीचे स्क्रीन में दिया गया है।

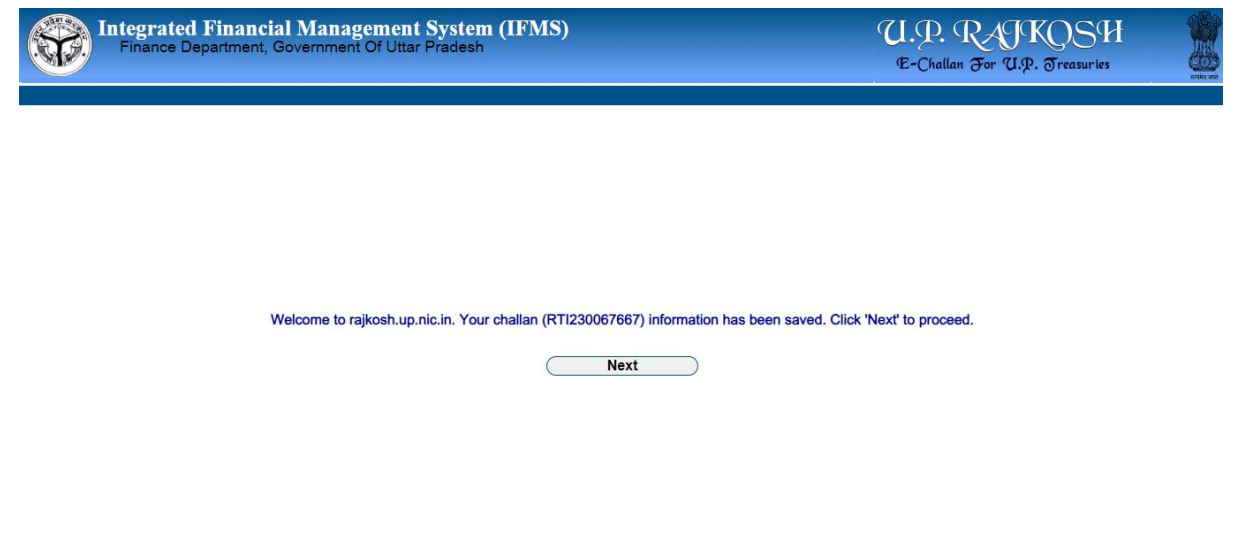

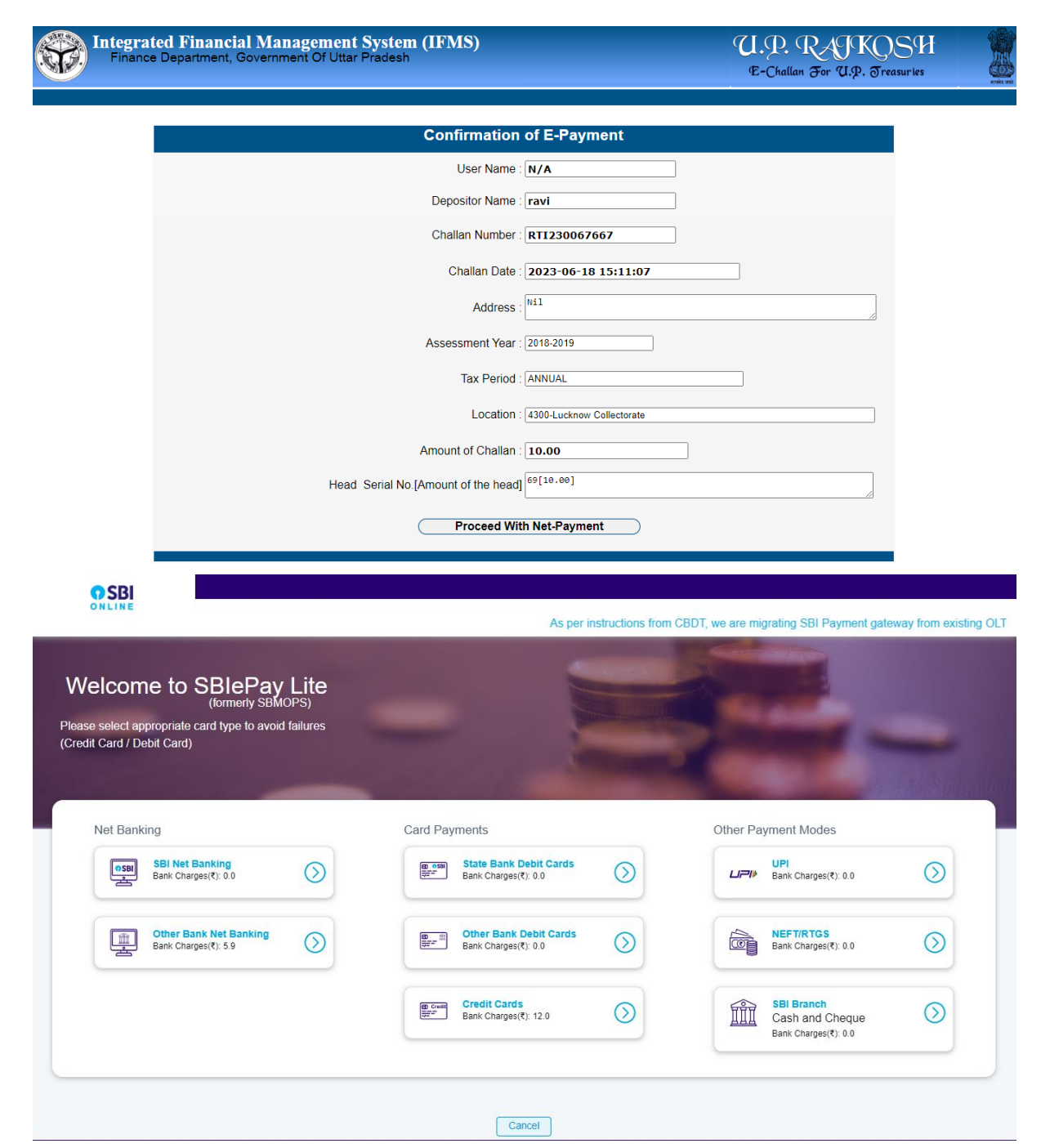

आवेदक निम्नलिखित प्रक्रिया के माध्यम से निर्धारित शुल्क का भुगतान कर सकता है:

- $\blacktriangleright$  भुगतान मोड चुनें: नेट बैंकिंग।
- ➢ नेटबककैं ंग: अपना बकैं चुने और कफर प्रोसीड बटन पर स्क्ट्लक करें।
- ➢ नीचे दी गई नई थक्रीन ददखाई देगी।
- $>$  संदर्भ संख्या और चालान नं0 सफल भुगतान के बाद जनरेट हो जाएगा।

➢ सक्ट्सेसफुल बटन पर स्क्ट्लक करने पर एक यूननक रस्जथरेशन नंबर जेनरेट होगा। इसका उपयोग भविष्य में संदर्भ के लिए किया जाएगा। आवेदक इसका प्रिंट आउट .<br>निकाल कर अपने पास सुरक्षित रख लें।

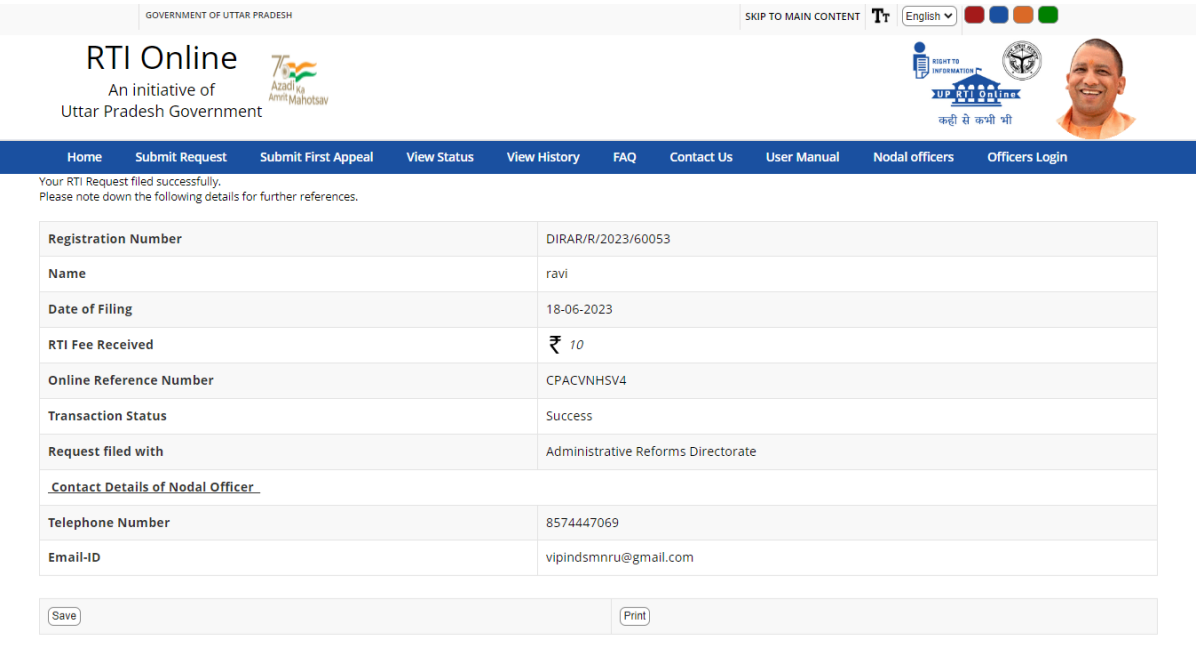

ſ

## **SUBMIT FIRST APPEAL**

<u>नोट:- प्रथम अपील सूचना का आवेदन करने की तिथि से 30 दिनों के बाद या विभाग दवारा</u> अनुरोध के निस्तारण के बाद दायर की जा सकती है।

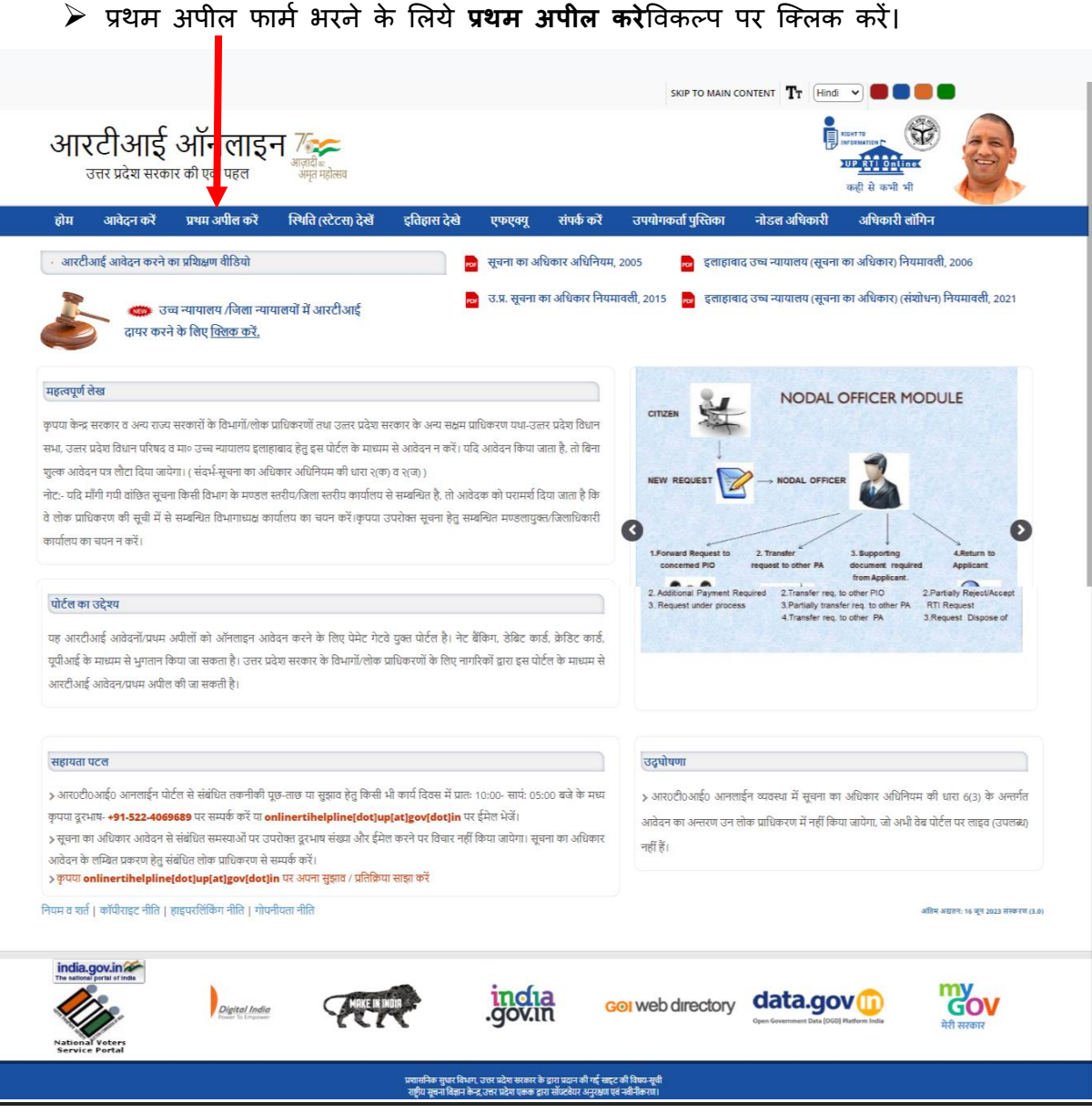

- ➢ आरटीआई ऑनलाइन पोटवल के उपयोग के सलए ददशाननदेश थ क्रीन प्रदसशवत होगा।
- ➢ ददशाननदेश को पढ़ने के सलए बार थक्रॉल का प्रयोग करें।
- ➢ नीचे ददए गए थक्रीन में प्रदसशवत ददशाननदेशों को ध्यान से पढ़ें।
- ➢ मने ैं उपरोक्ट्त ददशाननदेशों को पढ़ा और समझा है" और कफर चेकबॉक्ट्स बटन पर स्क्ट्लक करके सबसमट करें

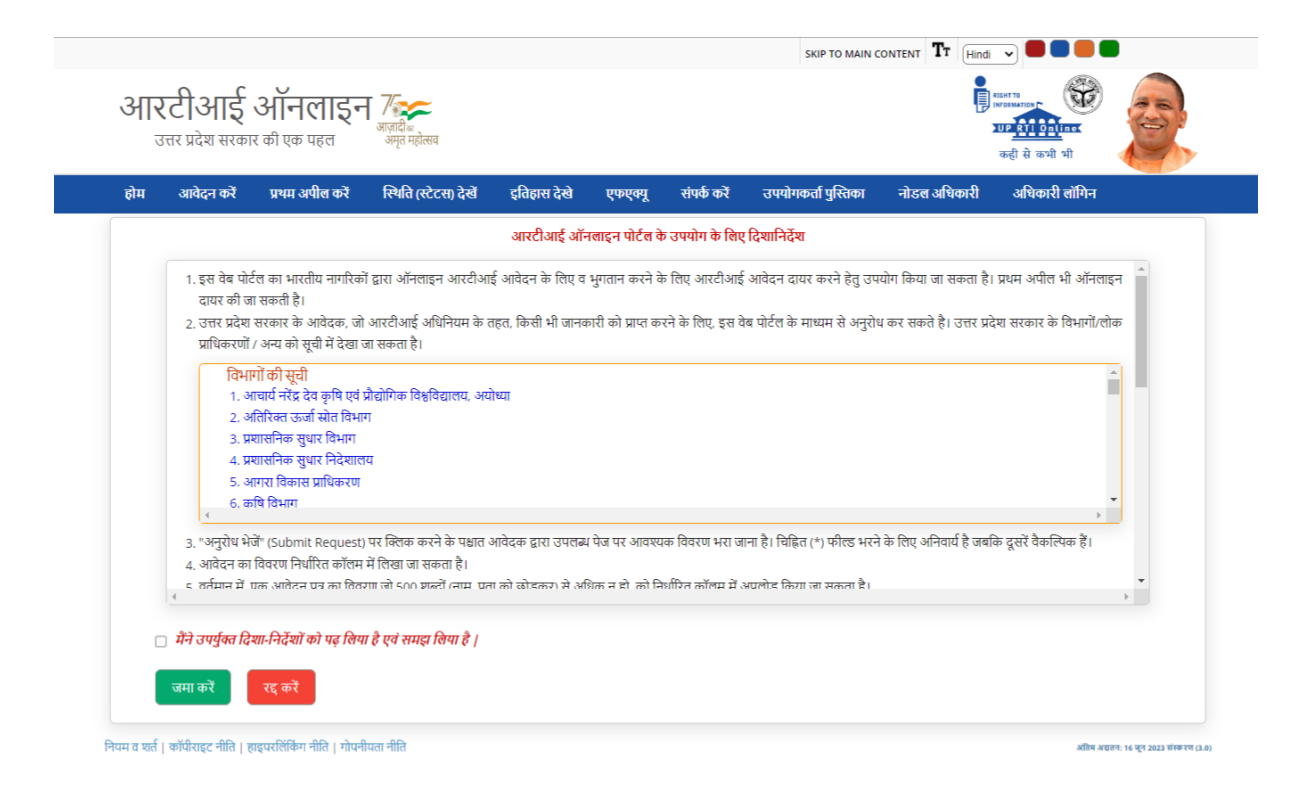

 $>$  ऑनलाइन आरटीआई प्रथम अपील फॉर्म स्क्रीन पर प्रदर्शित होगा।

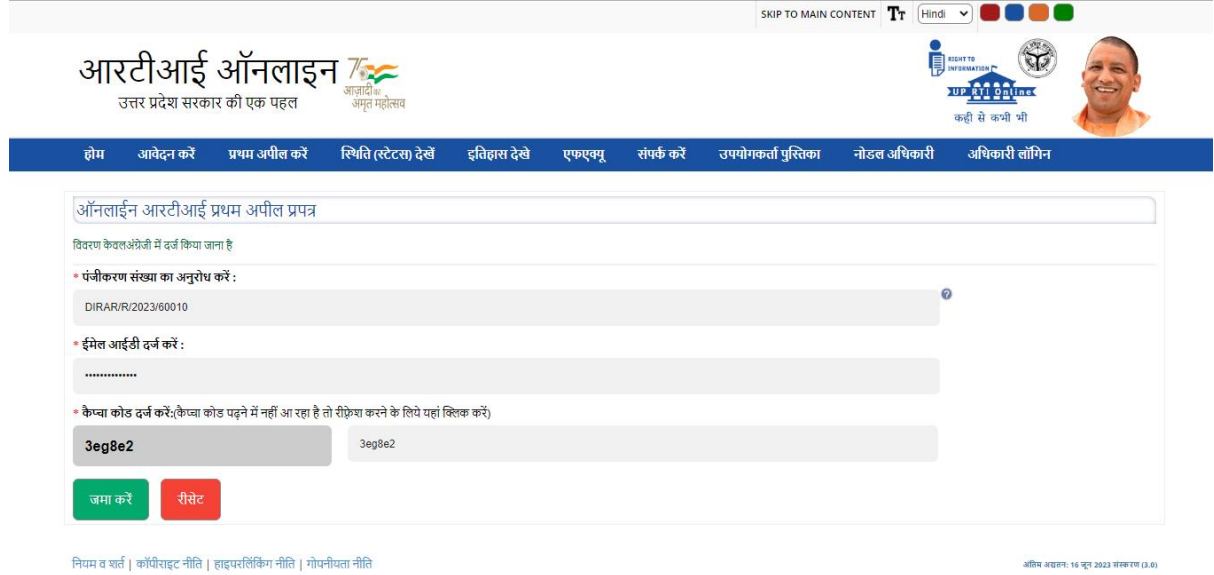

➢ अपना अनुरोि पंजीकरण नंबर टाइप करें, जो ऑनलाइन आरटीआई अनुरोि प्रथतुत करने के दौरान जेनरेट हुआ है।

- $\triangleright$  अपना ईमेल आईडी टाइप करें, जो ऑनलाइन आरटीआई अनुरोध सबमिट करने के दौरान दर्ज किया गया है।
- ≻ कैप्चा कोड टाइप करें।
- ➢ सबसमट बटन पर स्क्ट्लक करें।
- ➢ ननम्नसलखखत थक्रीन प्रदसशवत हो जाएगी।

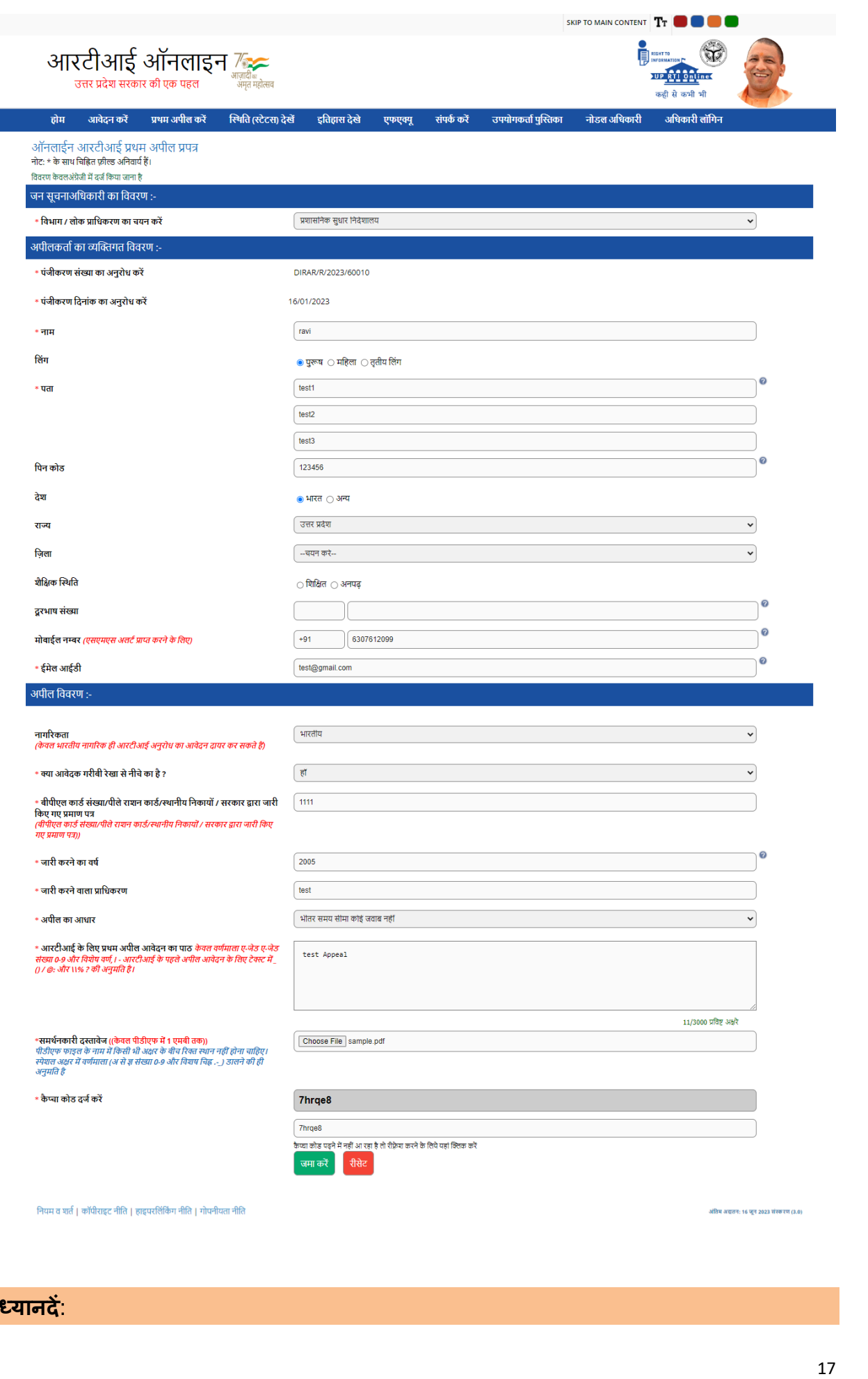

**ध्यानदें** :

- 1. आरटीआई अनुरोध के लिए केवल अक्षर :A-Z, a-z, नंबर 9-0 विशेष वर्ण -\_ ( ) /  $@:\&\vee\%$  अनुमति हैं।
- 2. सहायक दस्तावेज़ पीडीएफ प्रारूप में 1 एमबी तक होना चाहिए।
- ➢ ककस आिार पर अपील आवेदन दायर कर रहे हैंउस ववकल्प को चुन सकते हैं।

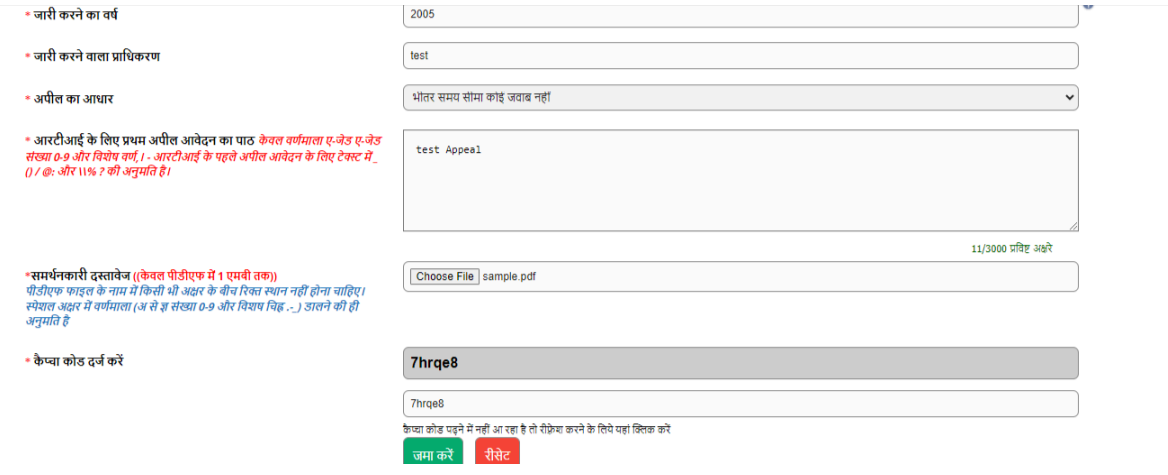

- $>$  अपील करने के लिए सबमिट बटन पर क्लिक करें।
- $\triangleright$  निम्नलिखित स्क्रीन प्रदर्शित की जाएगी।

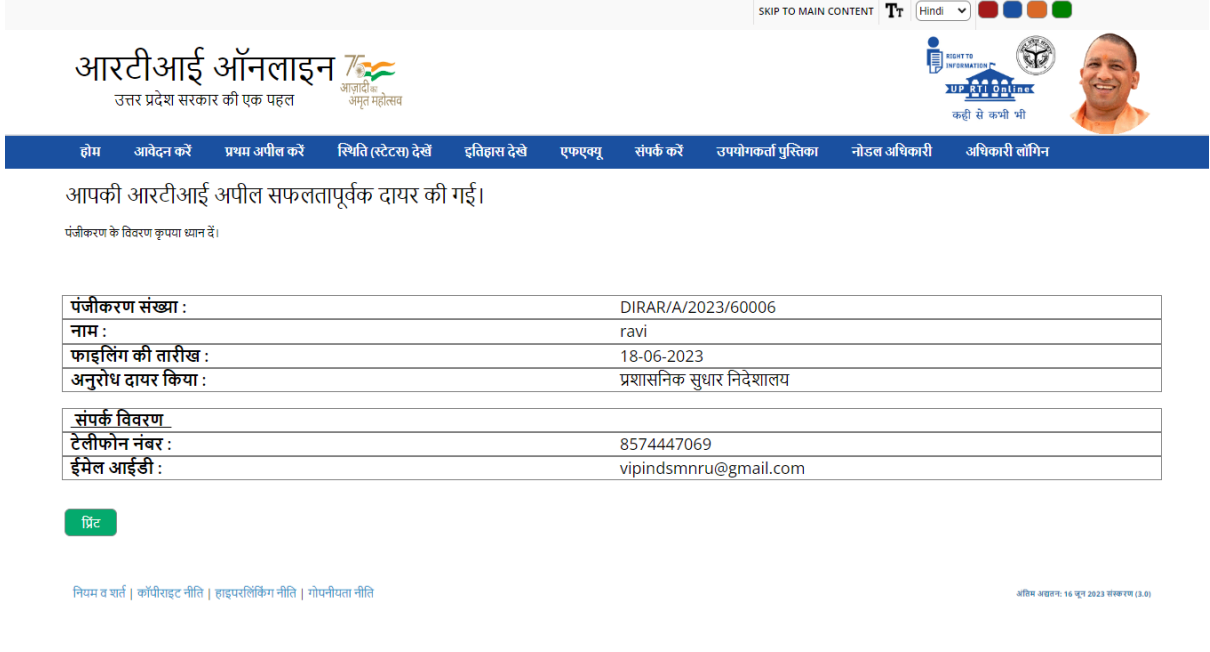

 $>$  एक यूनिक रजिस्ट्रेशन नंबर जेनरेट होगा। इसका उपयोग भविष्य में संदर्भ के लिए किया जाएगा। आवेदक इसे प्रिंट आउट निकाल कर अपने पास सुरक्षित रख लें।

- $\triangleright$  अपील का अनुरोध संबंधित सार्वजनिक प्राधिकरण के "नोडल अधिकारी" को प्रस्तुत किया जाएगा।
- $\triangleright$  नोडल अधिकारी आगे की प्रक्रिया के लिए अपील को "अपीलीय प्राधिकारी" को हस्तांतरित कर देगा।
- ≻ आवेदक जब फार्म सबमिट करेगा तो उसे एक ईमेल और एसएमएस अर्लट मिलेगा (यदि मोबाइल नंबर प्रदान ककया गया है)।

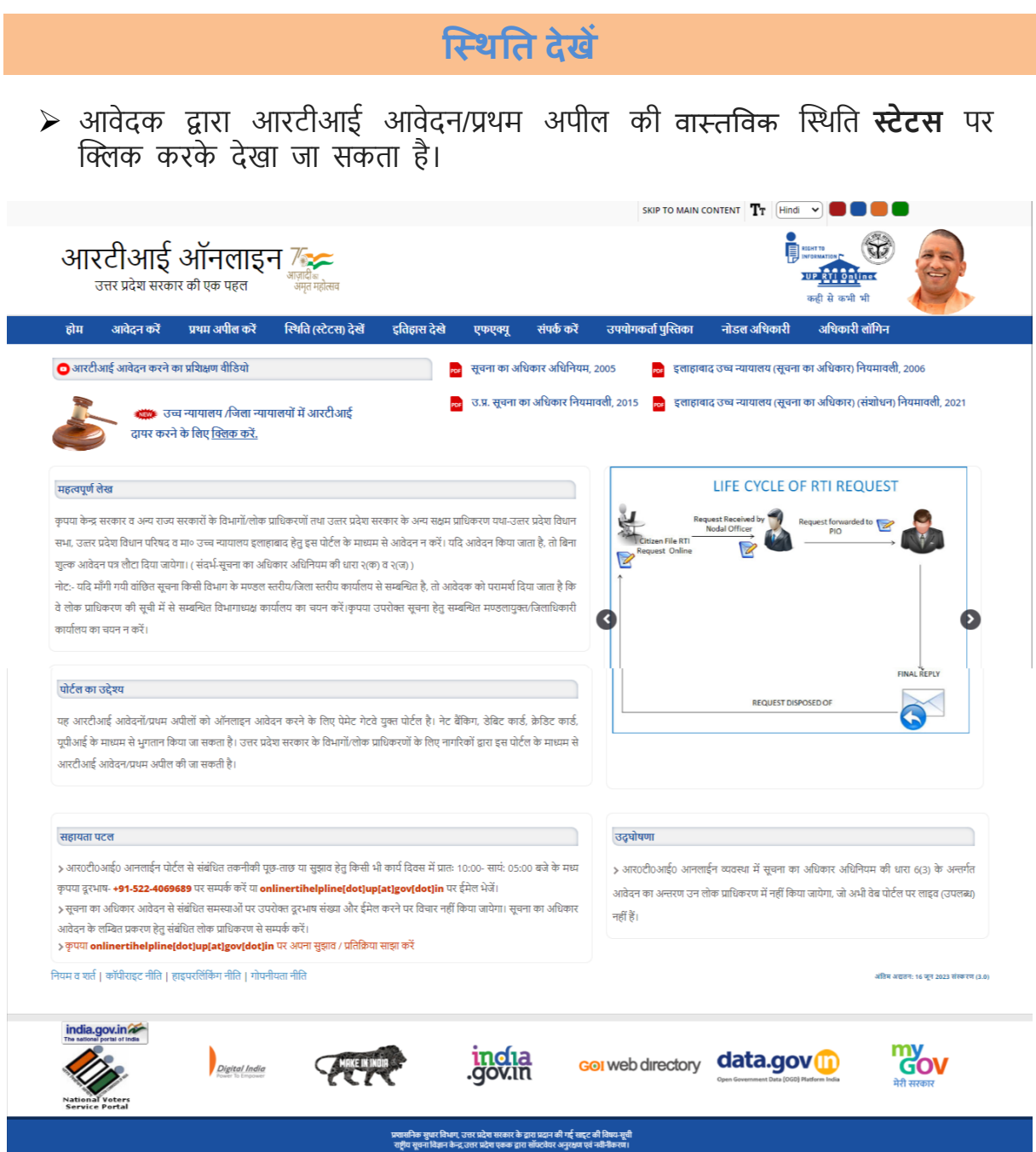

i<br>T

 $\triangleright$  इस विकल्प पर क्लिक करने पर ऑनलाइन आरटीआई स्थिति स्टेटस फॉर्म दिखाई देगा।

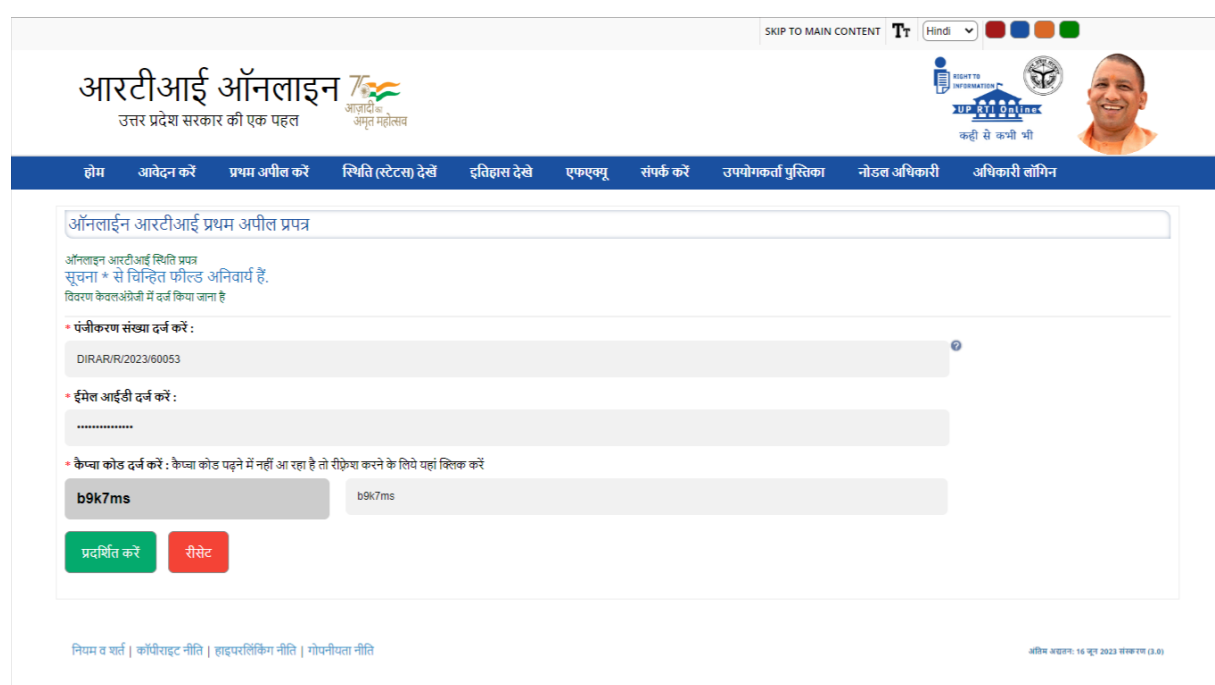

- ➢ आवेदक आनलाइन आरटीआई स्थथनत फामव में पंजीकरण संख्या, ईमेल आईडी और कै प्चा दर्ज करें।
- ➢ सबसमट बटन पर स्क्ट्लक करने पर ऑनलाइन आरटीआई थटेटस प्रदसशवत होगा|

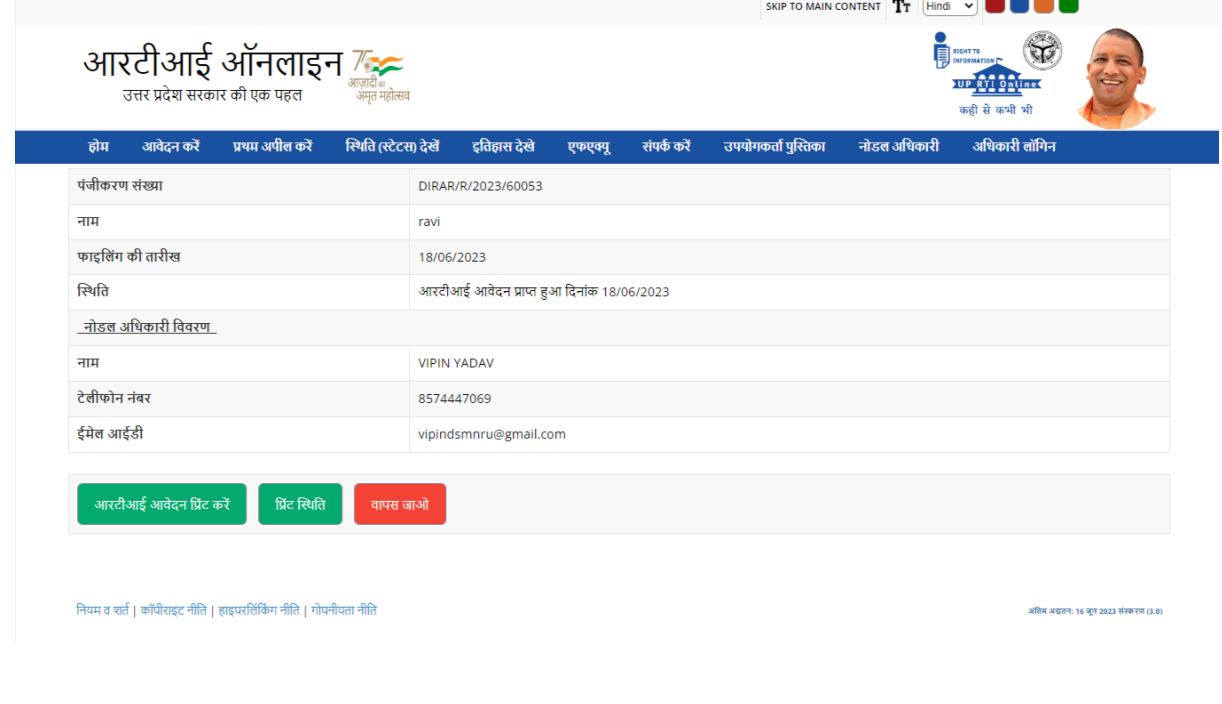

**यदद अनुरोध का तनस्तारण ककया जाता हैऔर पीआईओ द्वारा उत्तर दस्तावेज का पीडीएफ संिग्न ककया जाता है, तो तनम्नलिखखत स्रीन प्रदलशित की जाएगी**

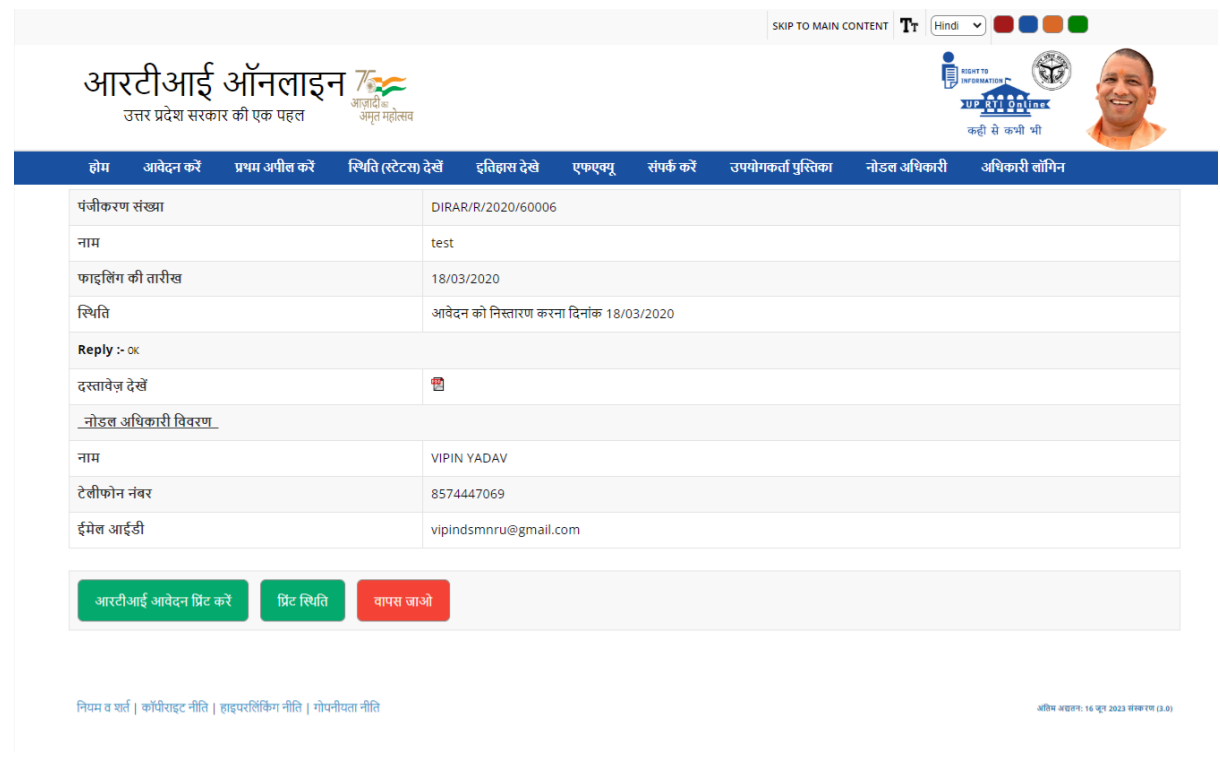

**पीडीएफ पर स्लिक करके उत्तर दस्तावेज़ को डाउन िोड कर सकते है और उसको देख सकते हैं।**

## **यदद पीआईओ द्वारा अततररलत भुगतान की मांग की जाती है, तो तनम्न स्रीन प्रदलशित की जाएगी**

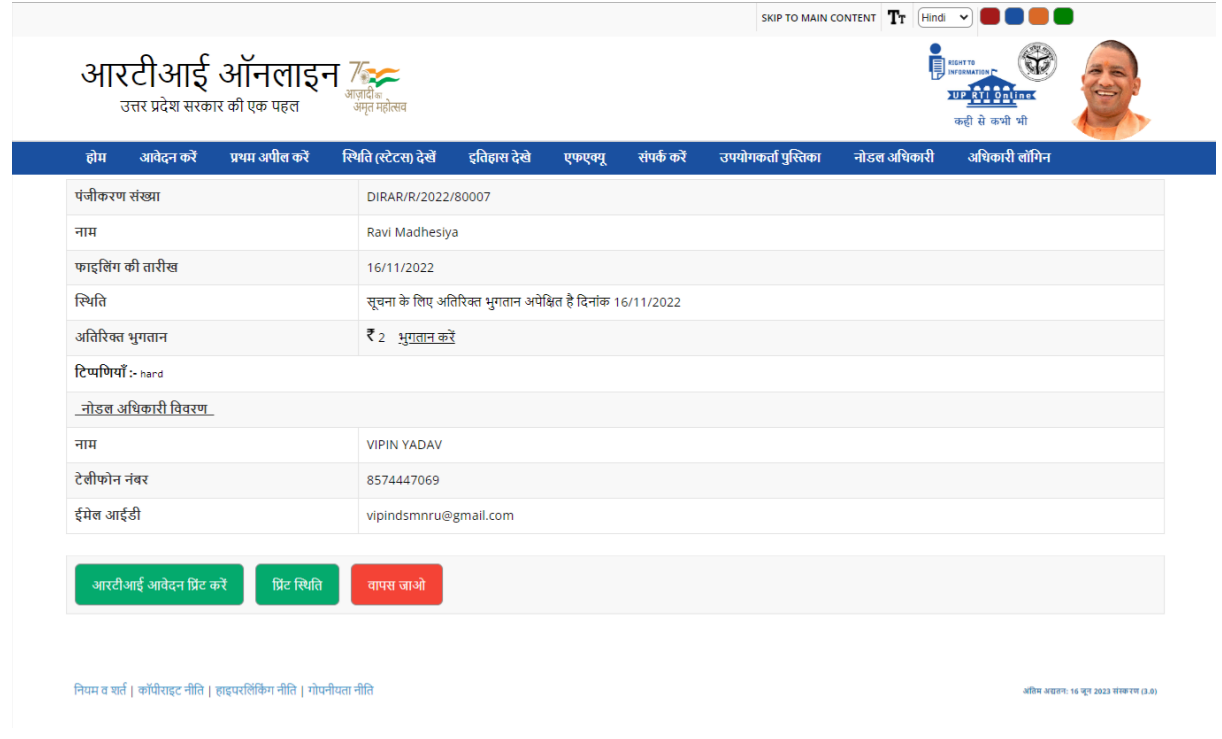

- $\triangleright$  अतिरिक्त भुगतान लिंक पर क्लिक करके भुगतान किया जा सकता है।
- $>$  फिर आवेदक को भुगतान गेटवे के लिए निर्देशित किया जाएगा। भुगतान फॉर्म प्रदर्शित होगा|

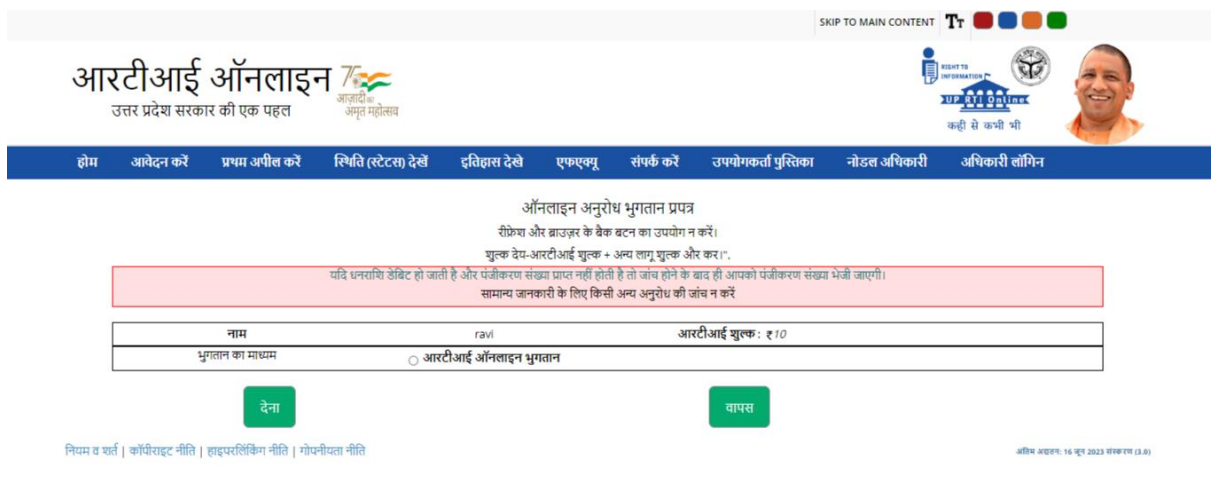

 $\triangleright$  आगे की भुगतान प्रक्रिया आरटीआई अनुरोध भुगतान मोड में पहले की तरह प्रदर्शित होगी।

**यदद आरटी आई अनुरोध दाखखि करनेके समय संिग्न दस्तावेज उपिब्ध नहींहै। तब तनम्न स्रीन दृश्य स्स्थतत मेंप्रदलशित की जाएगी।**

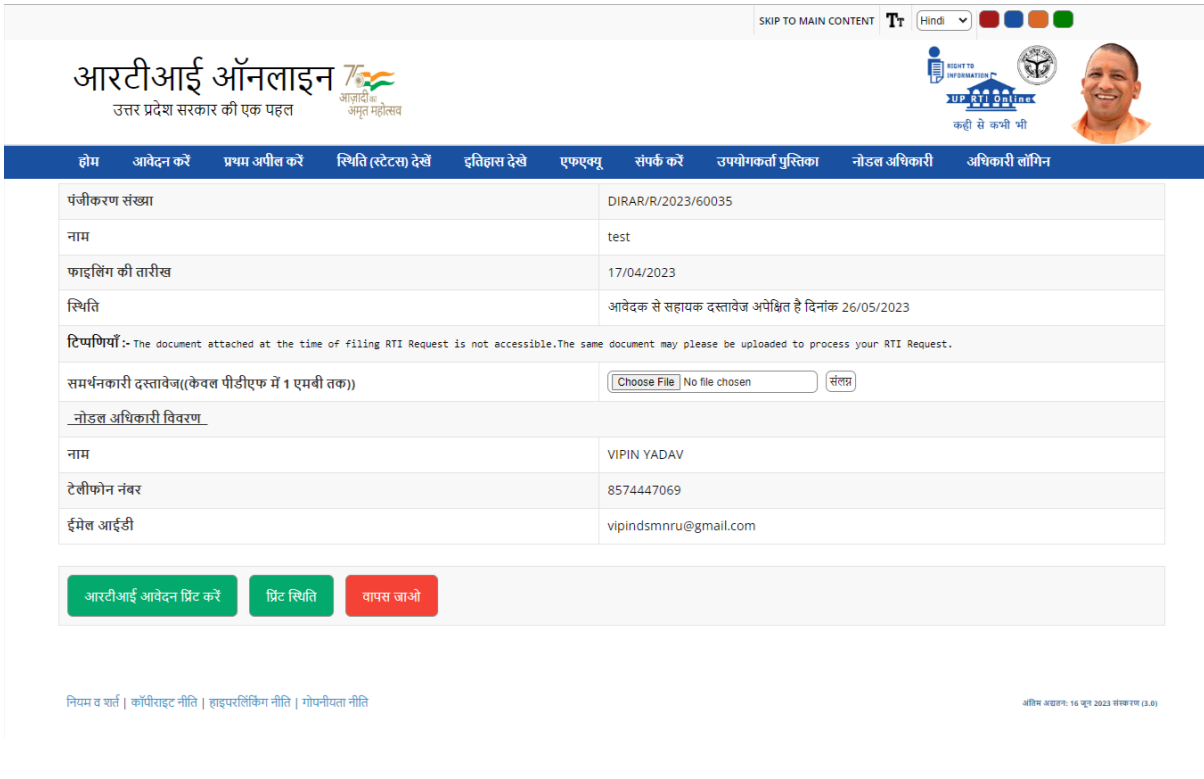

- ➢ दस्तावेज़ को चुनाव किना नवकल्प पि स्िक किके औि निि संलग्न बटन पि स्िक किके अपलोड नकया जा सकता है।
- $\triangleright$  फ़ाइल के सफलता पूर्वक अपलोड होने पर निम्न स्क्रीन प्रदर्शित की जाएगी।

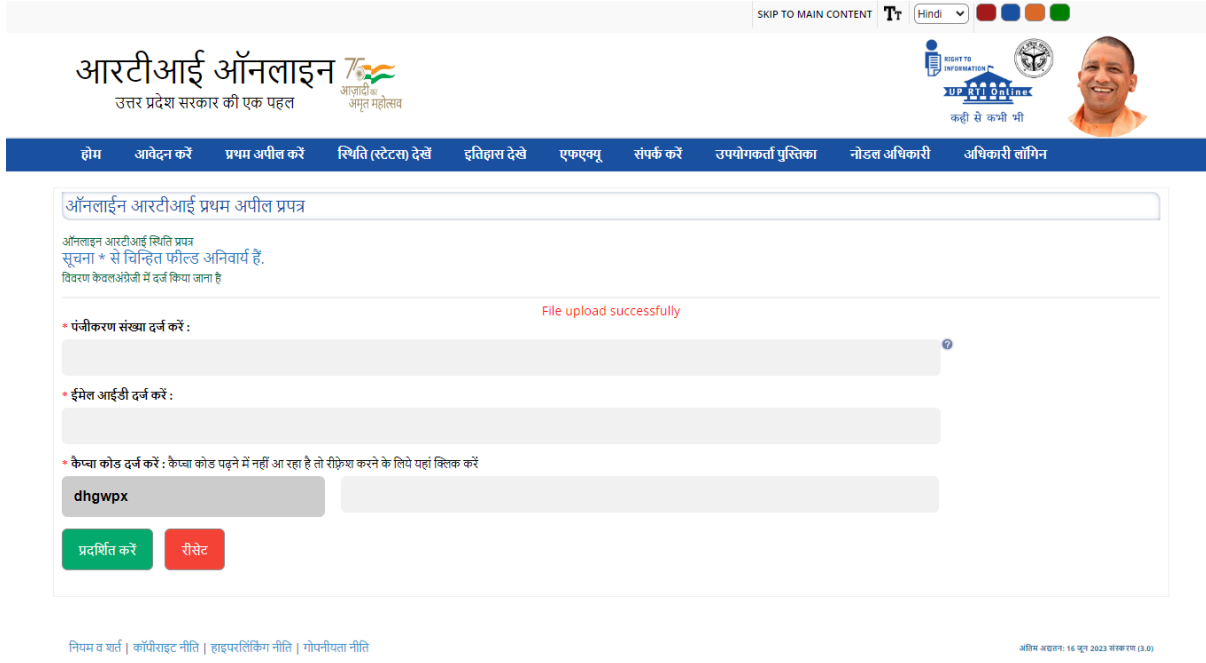

यदि आवेदक को आरटीआई अनुरोध आवेदन वापस किया जाता है, तो निम्न स्क्रीन प्रदर्शित होगी।

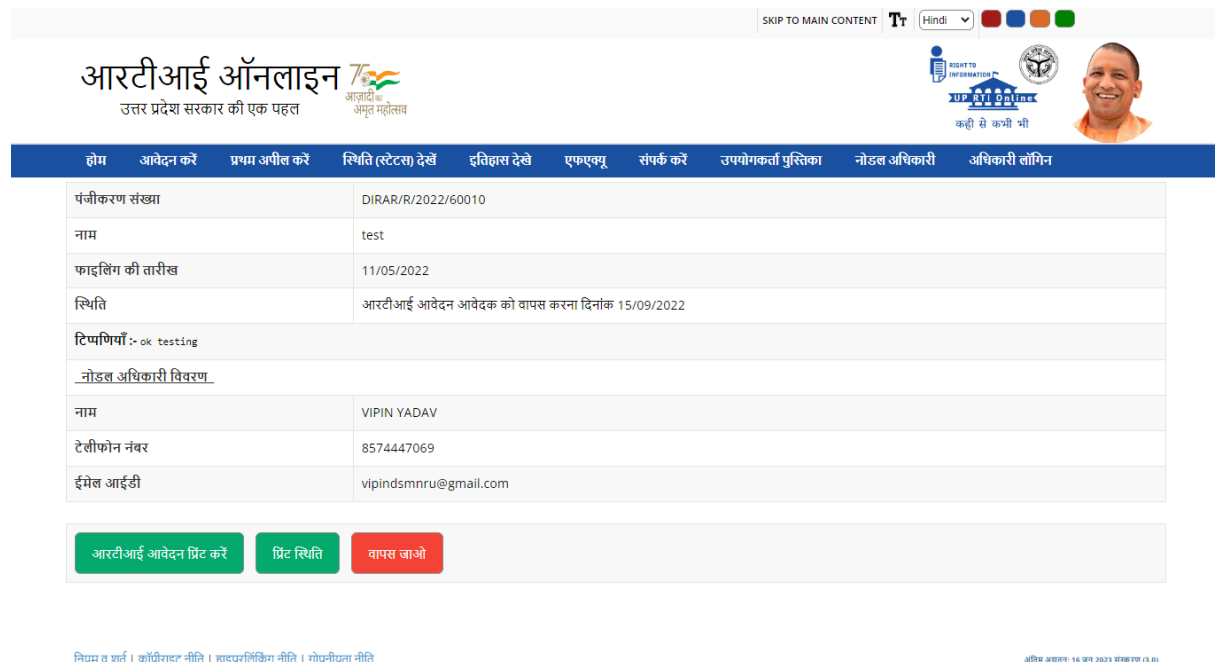

यदि केंद्र सरकार या अन्य राज्य सरकारों के अधीन विभागों/सार्वजनिक प्राधिकरणों के लिए आरटीआई आवेदन दायर किए जाते हैं, तो धनराशि की वापसी के बिना आरटीआई आवेदन आवेदक को वापस कर ददया जाएगा।

यदि आरटीआई अनुरोध आवेदन अन्य पब्लिक अथोरिटी को हस्तांतरित किया जाता है, तो ननम्नसलखखत थक्रीन प्रदसशवत होगी।

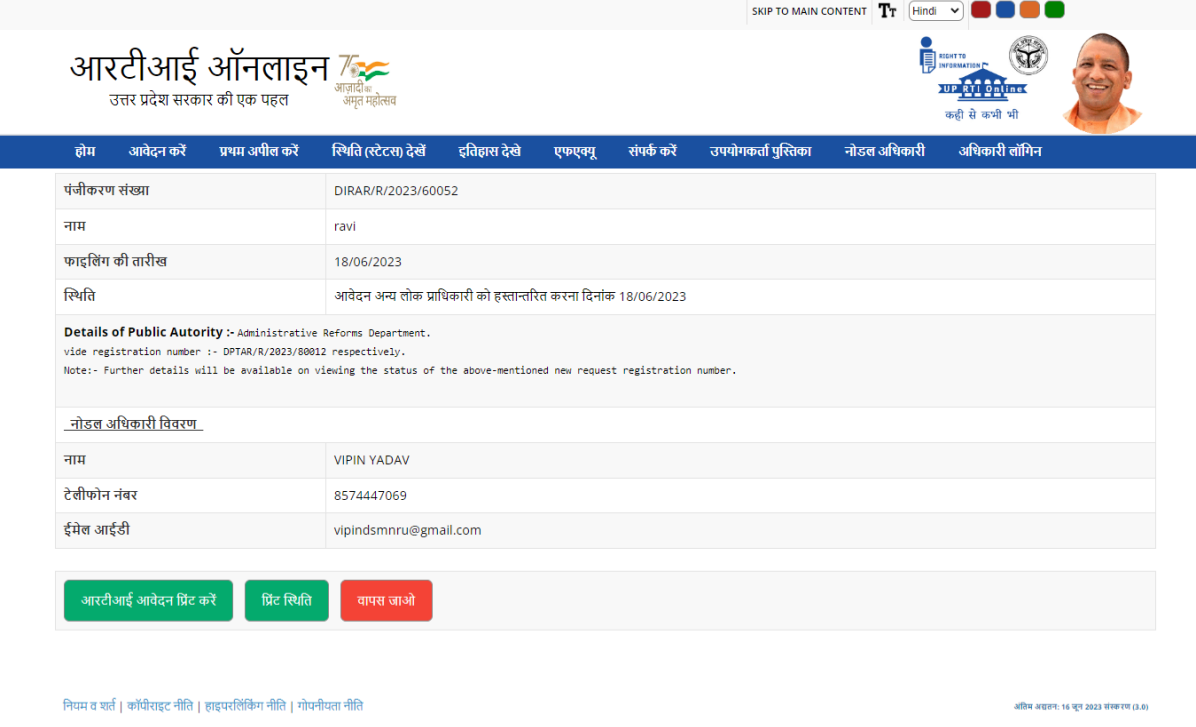

## ➢ इस मामले में नया पंजीकरण नहीं होगा और नया पंजीकरण संख्या का उपयोग करके आवेदक आवेदन की स्थिति देख सकता है।

यदि आरटीआई आवेदन को कई पीआईओ के पास भेजा जाता है, तो निम्न स्क्रीन प्रदर्शित की जाएगी।

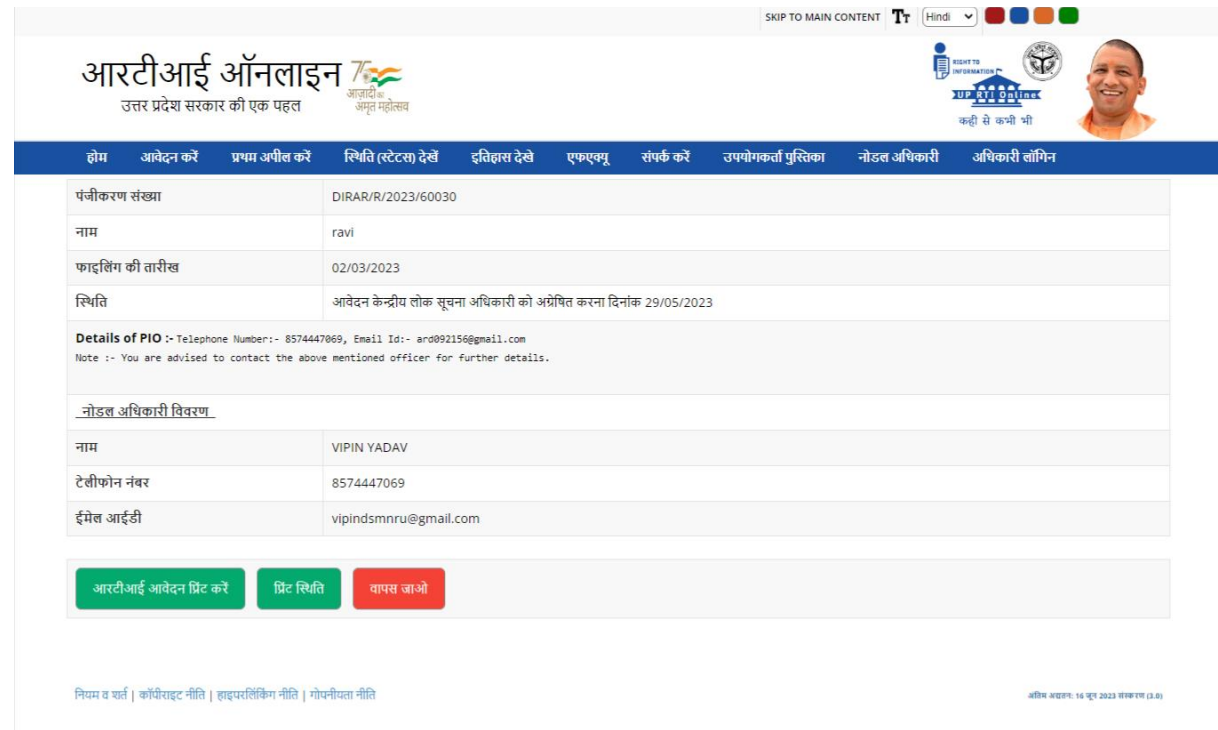

# $\triangleright$  लिंक पर क्लिक करने पर स्क्रीन पर दी गई जानकारी देखने के लिए यहां क्लिक करें।

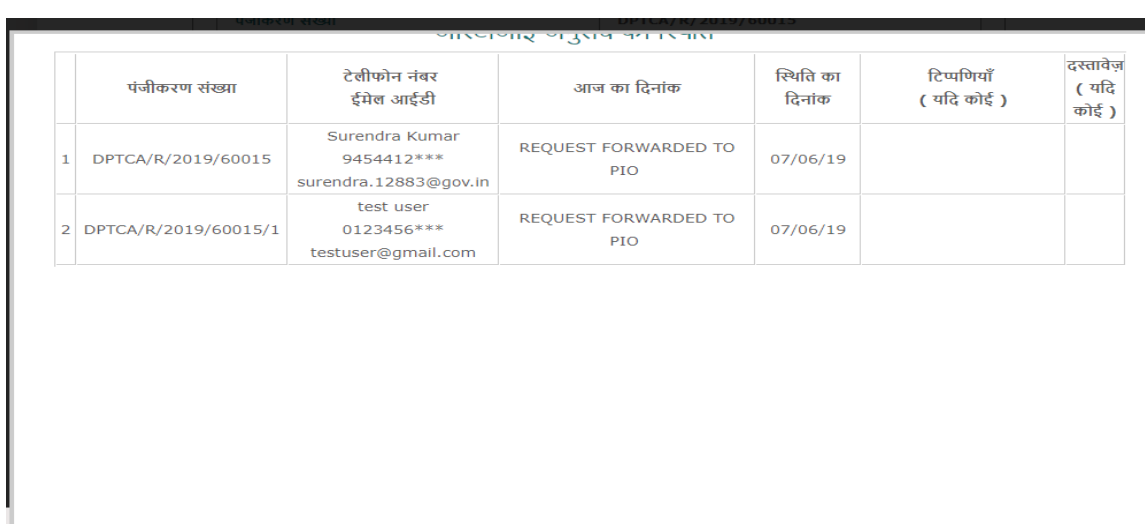

i<br>List

#### **उदाहरणके लिए**

यदद नोडल अधिकारी द्वारा आरटीआई आवेदन को दो पीआईओ के सलए अग्रेससत ककया जाता है, तो दो पंजीकरण नंबर प्राप्त होंगे।

### **जैसे**

- **1. DPTCA/R/2019/60012**
- **2. DPTCA/R/2019/60012/1**

पंजीकरण दो भागों में ववभास्जत हो जायेगा तथा आवेदक को दो उत्तर प्राप्त होंगे। आवेदक दो अलग पंजीकरण संख्या का उपयोग करके इन 2 भागों की स्थथनत देख सकता है।

**यदद आवेदक ककसी ववशेष पीआईओ के जवाब सेसंतुष्ट नहींहैतो उस ववशेष पंजीकरण संख्या के लिए अपीि दायर करनेकी आवश्यकता है।** उदाहरण के सलये:

**यदद आवेदक पंजीकरण संख्या के उत्तर सेसंतुष्ट नहींहैतो उसके बाद पंजीकरण संख्या DPTCA/R/2019/60012/1 के लिए अपीि दायर कर सकतेहैिेककन इस पंजीकरण संख्या DPTCA/R/2019/60012 पर अपीि दायर नही कर सकतेहैं।**

 $\triangleright$  इतिहास देखे विकल्प पर क्लिक करने पर ऑनलाइन आरटीआई इतिहास फॉर्म दिखाई देगा।

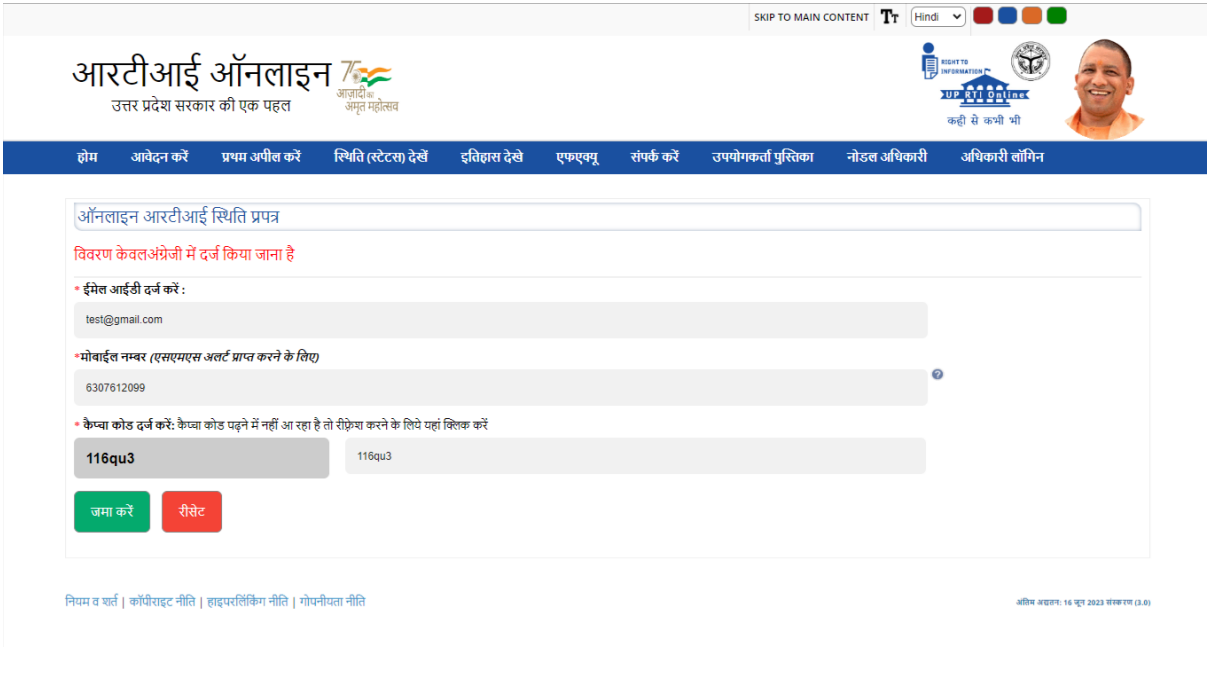

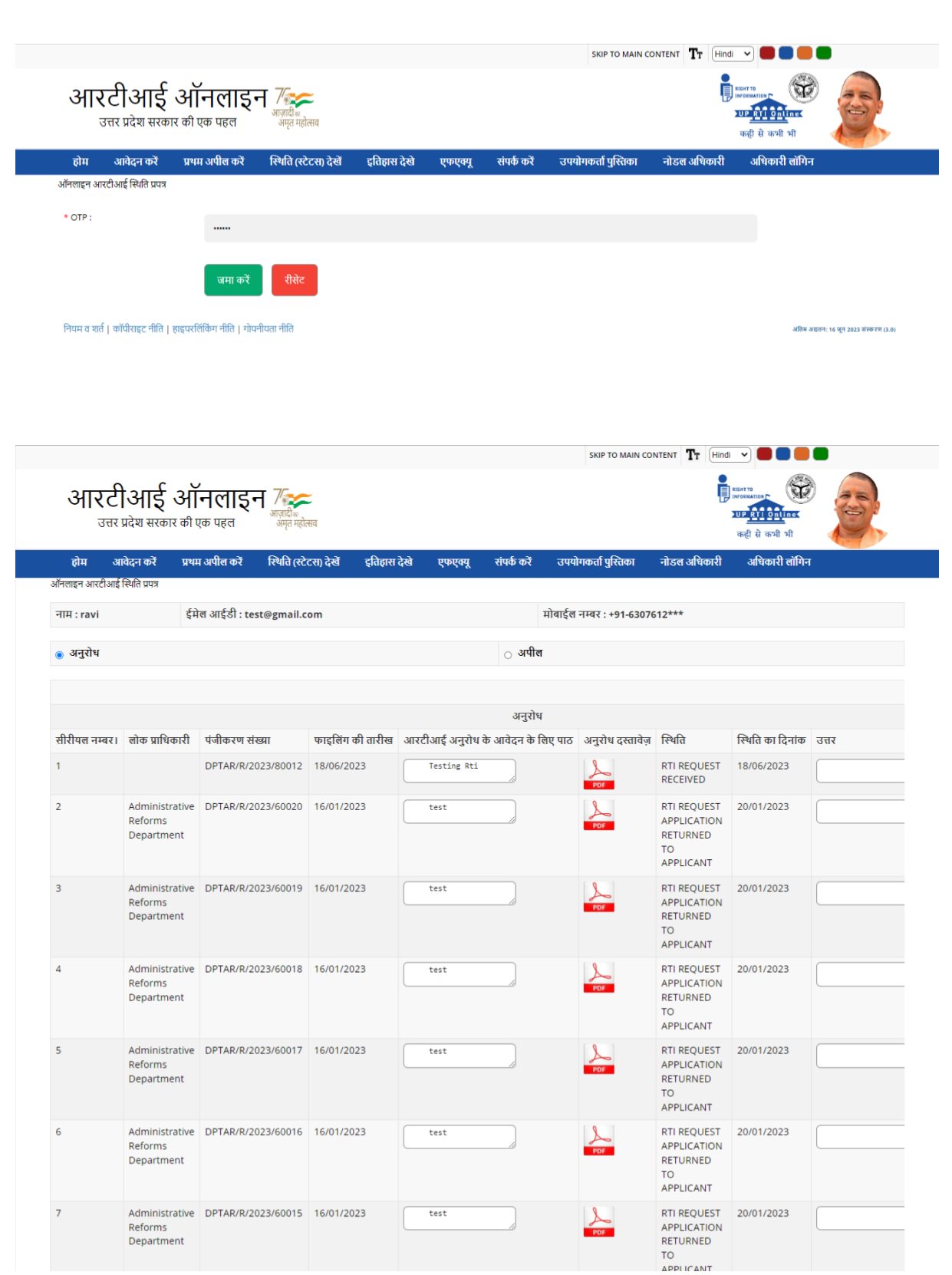

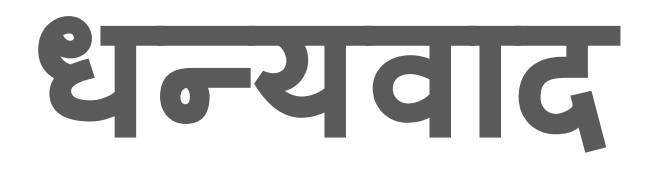